# **Acorn Desktop Publisher**

*di Bruno Rosati*

*Anno nuovo vita nuova ... Fa piacere aprire il* 1990, *con il miglior applicativo mai prodotto per il nostro Archimedes. L'Acorn DeskTop Publisher. /I primo «vero» pacchetto di editoria personale. /I segno, tangibilissimo, della rinnovata politica di rilancio che a partire dallo SMAU scorso ed attraverso una serie di annunci sta riportando intorno ai prodotti Acorn l'interesse che indubbiamente meritano. Il Desktop Publisher tra l'altro* è *il primo prodotto ricevuto dopo l'intesa raggiunta da Acorn con la Delphi*

Un Archie da almeno 1Mbyte di RAM, la stampante migliore di cui potete disporre e il cuore in RISC-OS (chi possiede ancora le vecchie ROM di Arthur è pregato di provvedere all'upgrade contattando il proprio rivenditore); quindi la disponibilità di un doppio drive o meglio ancora, una configurazione con floppy ed hard disk. Questo è quanto serve, in configurazione minima, affinché anche sul vostro Archimedes possa girare il primo, «vero» DTP per ARM-computer.

E tanto per non smentire un nostro vecchio, discorso - vedi «Speciale Linquaggi» - è ancora una volta l'Acorn stessa a scendere in campo, cercando di coprire un altro settore applicativo e, al contempo, di creare mercato e spera-

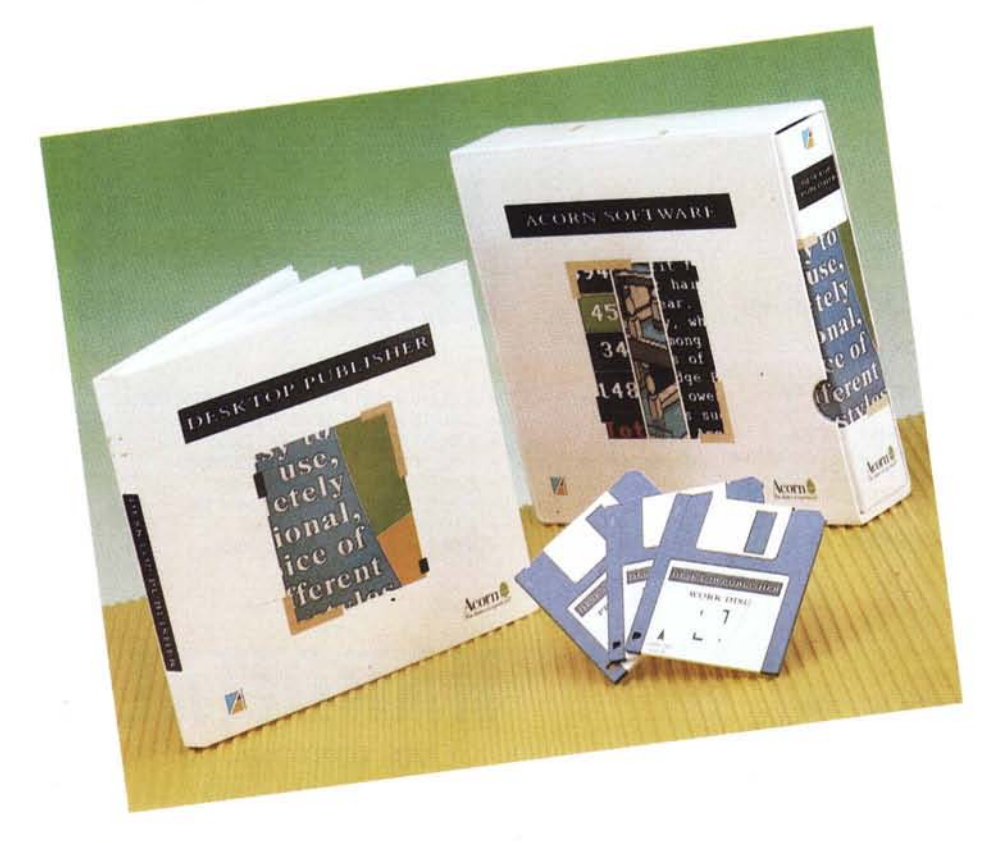

re nella «concorrenza» dì altre softwarehouse.

Il gioco è sempre lo stesso. E l'Acorn, in perfetto stile anglosassone, badando solo al suo orgoglio, tira diritto per la sua strada ... che, stavolta, sembra proprio quella maestra.

Un programma come il Dektop Publisher difatti, può fare la storia e le fortune del micro per il quale è stato realizzato. A parte la dirompente novità dell'R140 è proprio il *Pubblicatore,* la cosa più fragorosa che l'Acorn ha fatto esplodere.

La bella confezione con la quale viene commercializzato il DTPublisher - un contenitore «dedicato» in cartone rigido in luogo delle plastiche anonime usate fino ad oggi - anche questa, se vogliamo, è una ulteriore dimostrazione di una politica rinnovata. Un cambio di look oltre a quello, ovviamente più importante, dei contenuti.

Dentro alla scatola trovano posto un manuale spiralato (150 pagine fitte fitte). il solito strip da infinestrellare sulla tastiera, qualche pagina di «note aggiuntive», da leggersi sempre con estrema attenzione, ed un piccolo contenitore con i tre dischetti del Publisher.

Il vero e proprio **Program** un disco di lavoro, **DTP-Work,** ed un terzo, **Examples,** pieno zeppo di documenti-prova, disegni, clip-art e figure.

Il DTPublisher basa tutta la sua filosofia di programmazione sul concetto di *frame* (box riprogrammabili in misure e posizione assunte, dentro ai quali vi andranno inserite e le figure ed i testi) e

### **Acorn Desktop Publisher**

**Produttore:**

*Acorn Computer Limited Fullbourn road Cambridge CBl 4JN* **Distributore:** *Delphi S.p.A. Via della Vetraia,* Il -*1-55049 Viareggio (LU)* **Prezzo** *(lVA esclusa): L. 296.000*

su quello più generale di *document,* ovvero l'insieme dei frame comprensivi di tutti i singoli settaggi. Il testo, importato come file ASCII o inserito direttamente nel frame da tastiera (vedi textmode). sarà manipolabile come tipo di font. grandezza relativa, giustificazione e indentazione, paragrafo per paragrafo.

La valenza e le potenzialità applicative del DTPublisher, a loro volta, saranno strettamente connesse al tipo di configurazione (RAM, numero e tipo di dischi a disposizione). In pratica, così come detto più sopra, sarà sufficiente un Archie da 1Mb ed un solo floppy disk per far girare il programma, ma questo si autoconfigurerà, permettendo un suo uso più potente o meno, a seconda della «pesantezza» dell'hardware a nostra disposizione. Per avere comunque un quadro più preciso della situazione è il caso che diate un'occhiata alle pagine della Release Note e per la precisione a pagina 8, dove sono riportate le diverse possibilità di utilizzo che il Publisher consente a seconda della configurazione in cui viene inserito.

### *ADP: caratteristiche generali*

Il piano di lavoro dell'ADP (Acorn Desktop Publisher) è ripartibile in due finestre distinte. Quella propria del documento e quella del pannello di controllo.

La *Oocument Window -* usiamo sempre gli stessi termini del manuale - si mostra a pieno schermo ed è riducibile nelle sue grandezze come una qualsiasi finestra standardizzata del RISC-OS. L'altra, quella del *Contrai Panel,* come tutti i requester, è solo trasportabile. In pratica, il «cuore mobile» dell'applicativo. In essa - e con ciò cominciamo a scendere nei particolari - è possibile individuare quattro zone operative.

Guardando la figura 1, possiamo vedere, comprese nel grosso pannello del Control Panel, in alto a sinistra quella dedicata alle icone *Toolkit,* della *browser* per la visualizzazione dei file, l'equivalente video dei comandi assegnati ai tasti-funzione e l'icona relativa alla pagina attualmente visualizzata.

Il Toolkit. com'è chiaramente visibile, comprende 4 opzioni con le quali, selezionando con il puntatore del mouse, è possibile abilitare un modo di lavoro in luogo di un altro. Andando da sinistra verso destra, un click sulla prima icona *(Frame)* ad esempio, ci porta nell'ambiente di modifica del tipo, taglio, posi-

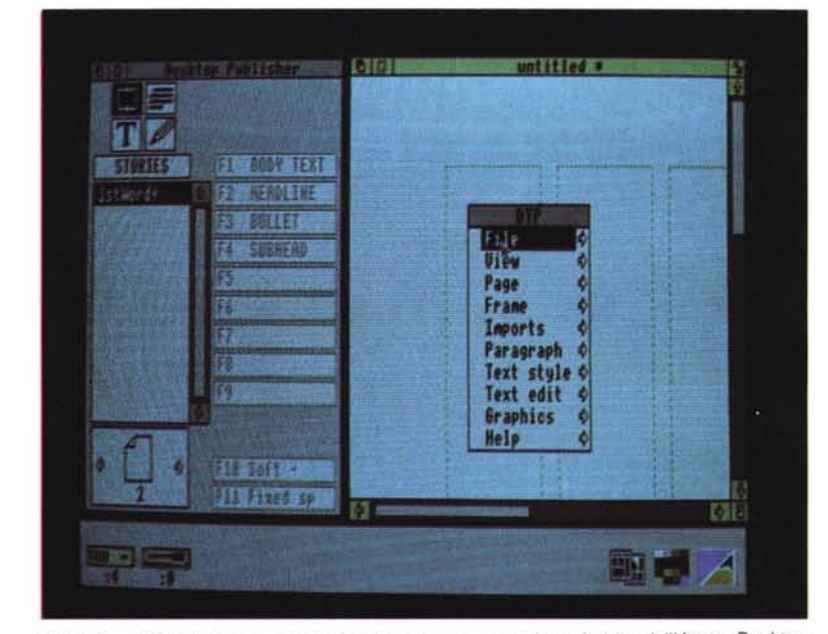

*Figura* 1 - *Vista d'insieme sul Contrai Panel e la document-window dell'Acorn Desktop Publisher. " primo «vero" programma per l'editoria personale su Archimedes.*

zione e stile dei frame ovvero i box di scrittura ed impaginazione. L'icona accanto è quella del *Paragraph,* il modo con il quale ci viene permesso di assegnare o modificare gli stili dei paragrafi.

In *Graphics* mode (l'icona con la matita) sarà possibile sia l'edit di figure importate che la creazione ex novo di disegni direttamente ricavabili sul foglio in lavorazione.

Le stesse operazioni dell'ambiente grafico, entrati in *Text* mode - la grande «T» - saranno possibili sui testi, con la possibilità d'importare file o quella di scrivere direttamente nel frame selezionato.

A secondo del modo in cui si decide di lavorare (e quindi di conseguenza al click effettuato su una delle 4 opzioni del toolkit) cambierà il contenuto della browser.

Con il «Frame mode» attivato, la browser visualizzerà il nome dei file di testo o quello delle figure che si è importato nel nostro documento.

In «paragraph», quello che la browser visualizzerà saranno i tipi di stili in uso e nel text la lista degli stili.

Per quanto riguarda il «graphics», potremo vedere i tipi di tool di disegno attivati. A secondo del modo con il quale si sta lavorando, anche il puntatore del mouse cambierà aspetto. I simboli relativi sono quelli convenzionali rappresentati, per vostra comodità visiva, in una hardcopy che comprende anche le 4 opzioni del Toolokit.

Sempre rimanendo in tema di caratteristiche generali c'è da mettere subito l'accento sui cinque modi di visualizzazione che l'ADP permette di usare.

Il *FuI! Page,* l'utilissima *Oouble Page,* i classici *Half Size* e *Oouble Size* (per una vista totale di pre-stampa il primo e per il lavoro in dettaglio il secondo) ed infine *l'Actual Size,* in pratica la rappresentazione del foglio reale, nelle misure e le grandezze esatte con le quali verrà sfornato dalla nostra stampante.

Bene, se il prologo vi è sembrato sufficientemente chiaro e se il volo d'uccello eseguito sulle caratteristiche generali vi ha fatto sospettare la verità - che ci troviamo cioè davanti ad un bel programma di editoria personale possiamo finalmente aprire la *Oocument Window* e verificare come effettivamente lavora l'ADPublisher, quale il livello delle sue feature e, al contempo, quello delle difficoltà all'apprendimento e all'uso ottimizzato.

### *lnside Desktop Publisher*

Come già detto, l'Acorn Desktop Publisher è in grado di svolgere le proprie attività operative in quattro differenti modi. Frame, Text. Paragraph e Graphics.

AI momento del run, l'ADP si troverà

automaticamente in Frame mode, agendo nel quale sarà possibile settare numero, posizione e grandezze relative dei frame stessi che, una volta ottimizzatene le misure, potranno ospitare testi e figure. Le operazioni di resizing e moving, nonché quelle delle *guide,* sono eseguibili in maniera semplice ed immediata attraverso l'opzione Size And Positions del submenu Frame e della Set Columns Guides del page menu.

Una volta organizzato il frame saremo pronti all'operazione di Import del testo. L'ADP al riguardo, accetta file di testo  $-$  o come dice il manuale: *story* dall'Edit, quello della Suite Applications

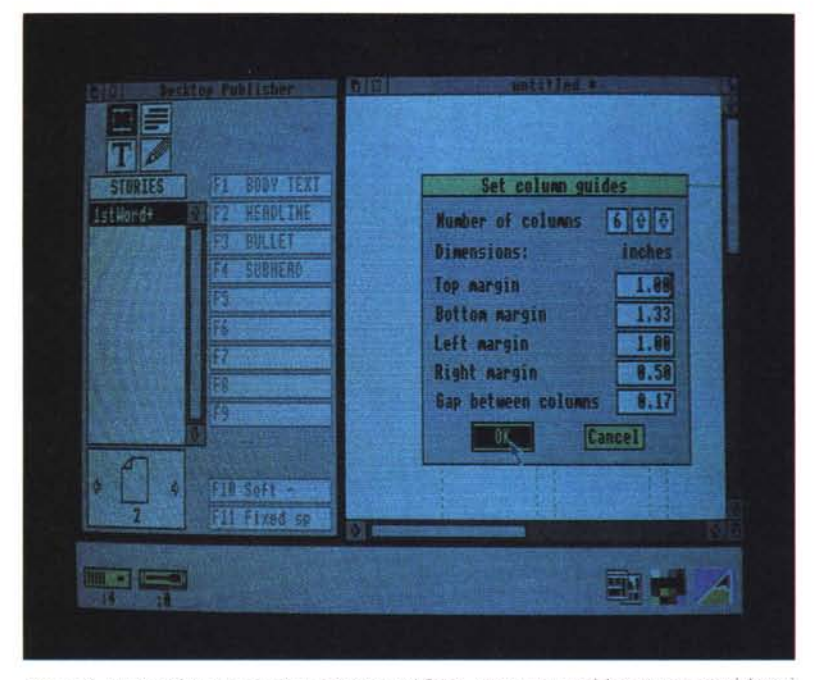

*Figura* 2 - *1/((Set Columns Guides>l opzione del Page\_menu per posizionare con precisione i frame sulla pagina.*

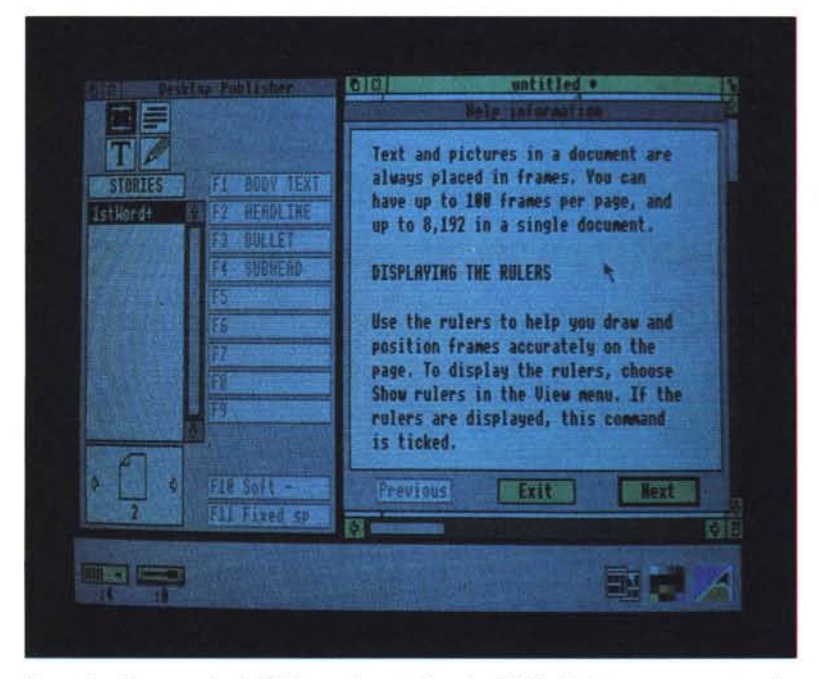

*Figura* 3 - *Un pannello dell'Help\_mode con il quale l'ADP ci aiuta passo passo nello sfruttamento delle risorse del programma stesso.*

del RISC-OS, il 1stWordPlus e qualsiasi altro WP o semplice editor di testo, purché in notazione ASCII

Basandosi tra l'altro su alcune regole generali consigliate dal manuale - pagina 54: *preparing text far importing*  potremo realizzare file che, appena importati dall'ADP, dovremo solamente impaginare, con i dovuti procedimenti per l'imposizione degli stili, le fonti con i tipi relativi ed ovviamente le giustificazioni.

Certamente scrivere nell'ambiente dedicato del nostro word processor preferito, è il modo più logico (oltre che più comodo) di procedere. Comunque, come tutti i DTP delle ultime generazioni, anche l'ADP è in grado di permettere la digitazione diretta del frame. Ovviamente un grande DTP non sarà mai un grande wp, nel senso che le sue opzioni in ambiente testo non potranno mai eguagliare quelle di un applicativo che nasce appositamente e solo per fare processing.

Malgrado ciò - e visto tutto sommato la limitazione in fatto di formati importabili - l'uso diretto del Text mode dell'ADP, oltre a rimanere indispensabile in sede di correzione, è consigliabile all'utente soprattutto quando questi non è impegnato in grandi produzioni. **Il** fatto di poter scrivere assegnando al momento giustificazione, stile e tipo di font è una caratteristica decisamente pratica.

Fra funzioni di editing text  $-$  find & replace, hyphen, fixed space e kerning - e la possibilità d'imporre ogni tipo di font e size diversi, usciamo dall'ambiente Text e tentiamo l'aggancio con le modalità operative dell'ADP per quanto riguarda la funzionalità dell'lmport-picture. Graficamente il Publisher accetta due tipi di file: i cosiddetti *Artline-file* (prodotti ad esempio dal Draw dell'Applications Suite) e gli *Image-file* (prodotti del Paint, tanto per rimanere sempre nel package dell'A.S.) a corredo del RISC-OS.

Per importare l'uno o l'altro sarà sufficiente passare in Frame mode, selezionare il frame nel quale si è deciso di far apparire l'immagine e quindi aprire una window per la directory contenente le figure da importare. Una volta scelta l'immagine questa salirà automaticamente nel frame selezionato. Se nessun frame è stato selezionato, l'immagine potrà essere inserita nella lista della browser. Per fare ciò, una volta aperta la window delle directory, basterà dragare l'icona dell'immagine prescelta, da questa finestra a quella del documento in lavorazione.

Una volta inserita l'immagine nel frame sarà possibile intervenire sulla stes-

sa in modaljtà Crop Picture per prelevarne particolari ed eliminare il resto che dell'immagine non ci interessa.

Ma oltre ad importare immagini, l'AD-Publisher è in grado di disegnarne per proprio conto grazie ai tool, visualizzabili al posto della lista della browser alla selezione del Graphics mode. Potremo disporre di linee e polilinee, tracciamenti a mano libera e rappresentazioni di forme geometriche quali cerchi, ellissi e rettangoli. Gli oggetti creati potranno poi essere riposizionati con estrema accuratezza attraverso l'uso dell'opzione Size and Position del Graphics menu.

Come è chiaramente visibile dall'hardcopy dei pulldown, il Grahpics menu permette il Cut & Paste degli oggetti, la scelta delle linee di tracciamento, il colore di riempimento, l'uso delle griglie di riferimento e la funzionalità Snap che settata «on» ci aiuta nell'allineamento degli oggetti.

### *I menu*

A chi cominciava a chiedersi (allarma*toì)* se l'ADP non fosse per caso tutto nel Control Panel e le icone del Toolkit, lo invito a guardare la serie dei pulldown in hardcopy che corredano l'articolo.

Discendendo dal menu principale - DTP - selezionabile al solito premendo il bottone centrale del mouse (appunto il menu botton) il Publisher mette a disposizione ben dieci submenu che, completabili con **il** totale di settanta opzioni, permettono all'utente ogni genere d'intervento rendendo ulteriormente flessibile e potente il lavoro dell'impaginazione. Mentre ne facciamo una doverosa, quanto comunque scarna trattazione, scorrete lungo i pulldown. Come è riscontrabile nel DTP menu, il primo sub selezionabile è il File, dentro il quale, oltre che per disporsi alla stampa, è possibile **il** save dei documenti, ma soprattutto quello degli stili. Memorizzare **il** solo stylesheet. pagina per pagina, imposto ad un certo documento. Una seconda volta che ci dovesse servire di lavorare con un'identica impaginazione, sarà sufficiente aprire lo stylesheet precedentemente salvato e, colonne, spazi, formattazioni, etc. saliranno sulla document-window senza che noi si debba procedere alle noiose operazioni di settaggio. Sembra una cosa come un'altra che non fa scalpore, ma domandate in giro...

Comunque lasciamo perdere e riprendiamo il filo del discorso dicendo delle caratteristiche di Preview. Anzi no, ne abbiamo già detto. Per quanto allora riguarda il View menu che le ospita possiamo solo aggiungere che queste, senza ricorrere continuamente al

mouse, sono ugualmente attivabili attraverso i tasti-funzione (vedere a riguardo, oltre all'hardcopy del pulldown relativo anche **il** memo-strip a corredo).

Altro giro altro menu, opzioni estremamente potenti per la gestione delle pagine, sarà possibile attingerle dal pulldown del Page menu. Dal classico Goto

all'Add-Page, dall'lnsert al Delete e dal settaggio di header e footer, fino al Set Columns Guides (numero delle colonne, margini e gap compreso) disponibile in Frame mode, la praticità d'intervento che i vari Dialogue Box ci rendono è effettivamente notevole.

Il menu Imports, malgrado l'apparen-

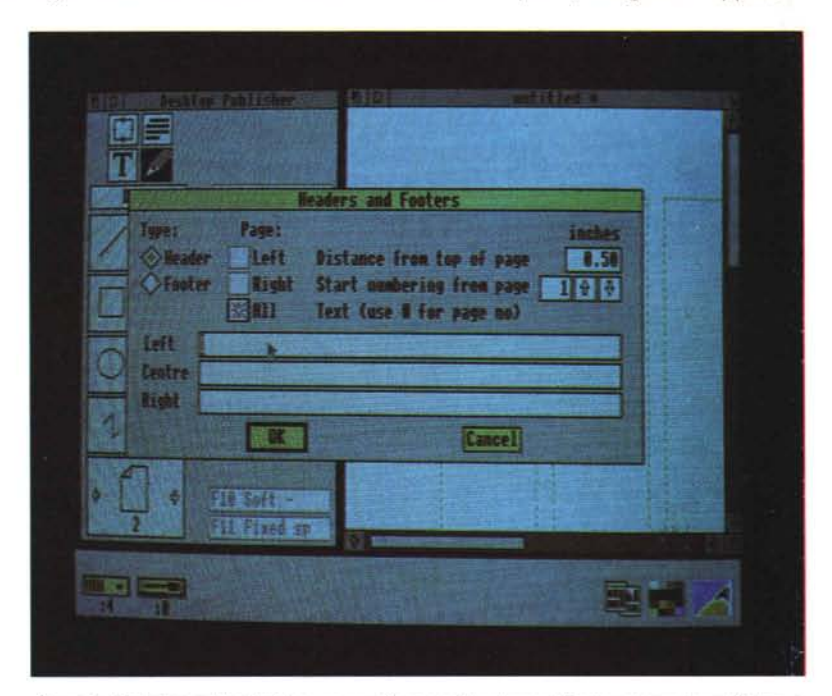

*Figura* 4 - *Selezionandola dal Page\_menu, l'opzione Header and Footer si apre in un Dialogue Box dove è possibile organizzare il testo, la posizione sulla pagina* e *la giustificazione dello stesso* o *come header* o *come footer.*

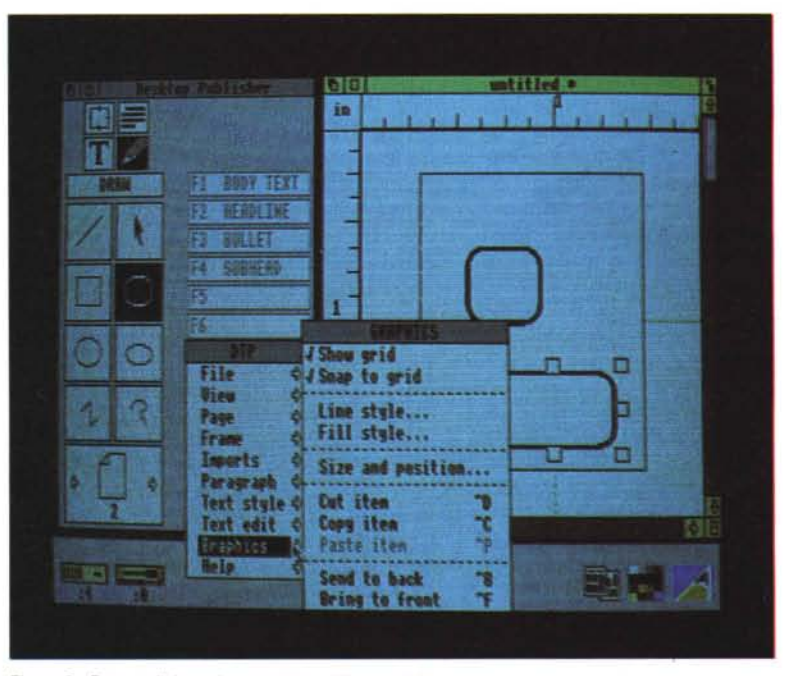

*Figura* 5 . *Fatto «clicb col puntatore sull'icona della «matita)) presente nel Toolkit del Control Pane/, siamo passati in modo «graphics)) tracciando qualche figura geometrica in un frame selezionato.*

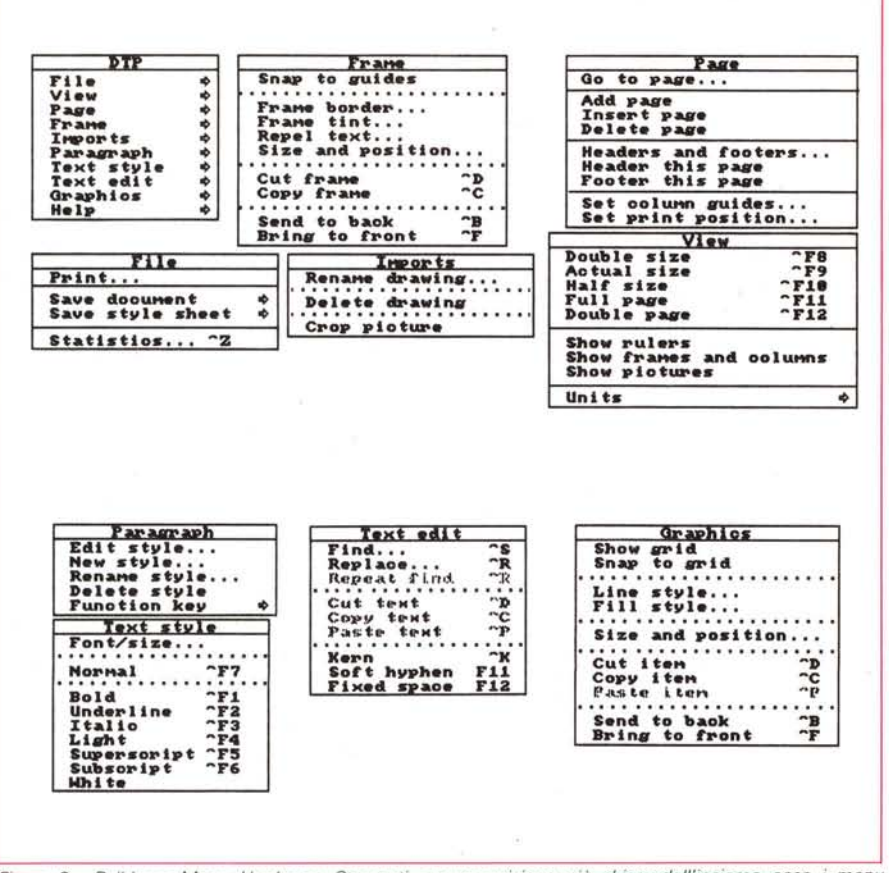

*Figura* 6 - *Pulldown Menu Hardcopv. Stampati per una visione più chiara dell'insieme ecco i menu disponibili all'utente.*

te povertà di opzioni (illusione ottica! Le opzioni Rename *inport* e Delete *inport,* possono mutare la desinenza passando a trattare, indifferentemente: *story, picture* e *drawing)* nasconde nel suo pulldown un gioiello chiamato *Crop Picture.*

Un'opzione questa, come abbiamo già accennato, con cui è possibile tagliare una qualsiasi parte di una figura importata e riscalarne le dimensioni. A qualcuno potrà anche sfuggire l'utilità di tale intervento, ma la possibilità di poter effettuare tagli e scelte di particolari da determinate figure, sarà sicuramente notata dagli utenti più esperti. Frame, Paragraph, Tex (style & edit) e Graphics. I menu che ancora resta da presentare sono quelli espressamente dedicati ai quattro modi operativi dell'ADP.

Raccogliendo qui e là qualche particolare - continuate a guardare l'hardcopy dei pulldown? - possiamo notare come quello del Frame disponga delle utilissime operazioni di Cut, Copy e Paste per la rimozione (con deposito momentaneo nell'area del clipboard) del singolo frame e del suo contenuto. Per mentaneo nell'area del clipboard) del testi in un programma di editoria. Dal prime nato per girare su moc-macimie:<br>singolo frame e del suo contenuto. Per processo e ricerca» al «taglia e incolla»<br>MCmicrocomputer n. 92 - ge

quanto riguarda il Paragraph menu poi, credo sia molto utile la Function Key. Tale opzione difatti permette di assegnare ad ogni tasto funzione rimasto libero; un determinato stile-paragrafo. La cosa sa di pratico, giacché quando dovremo imporre un determinato stile, invece di correre qui e là con mouse e pulldown, sarà sufficiente premere il tasto-funzione giusto. La lista che appare nel Control Panel tra l'altro ci informerà costantemente dei comandi assegnati ai tasti color «aragosta». Il Text Style menu, al di là dei soliti, indispensabili stili di scrittura attribuibili e del selettore del Dialogue Box per l'imposizione delle fonti, quale ultima opzione del pulldown ci offre l'uso del colore «white» dell'inchiostro. Metti che per dargli risalto si è tinto un frame di nero: con quale colore si può scrivere?

Dal Text Edit, sempre disponibile per il Text mode, verifichiamo la presenza di tutte le opzioni che sono indispensabili nell' elaborazione (o rielaborazione) dei testi in un programma di editoria. Dal «cerca e ricerca» al «taglia e incolla»

fino alla funzionalità del Kerning e della sillabazione.

Qual è, lavorandoci di grafica e mouse, il limite di molti pacchetti per editoria? Quello del non saper mai con precisione punti e coordinate? Ebbene in Graphics mode e con l'opportunità di scegliere fra diversi tipi di «matita», linee e polilinee, forme geometriche e «manolibera» che sia, l'ADP ci permette di dare posizione e grandezza ben precisi ad ogni oggetto disegnato nel suo ambiente. Tutto ciò sarà possibile e con estrema accuratezza attivando l'opzione Size and Position.

### *Conclusioni*

Un giudizio sincero sull'Acorn Desktop Publisher? Posso garantirvi in modo assoluto che Acorn Desktop Publisher non ha per nulla influenzato la mia opinione a riguardo di cosa è il DTP.

Ignorando che sia il preziosissimo *«Publicatore»* di Archie e costa quello che costa... ne ho comunque tratto una sensazione più che positiva. Tutto quello che promette di fare l'ADP lo fa e bene; badando attentamente (nota di merito) alle esigenze del professionista. Certamente ha i suoi limiti ed alcune lacune; ma le hanno anche il Ventura e il Page Maker se è per questo.

Unico appunto che si può muovere al Desktop Publisher è l'eccessiva macchinosità della gestione video delle font.

Anche se i continui e stressanti richiami da floppy o hard disk sono rimediabili (in parte) con l'uso di chache-memory, debitamente attivate con l'utilizzo della Task-memory del RISCO-OS, avremmo comunque gradito un procedimento più snello. Questo invece pesa come una palla al piede e al solito, nell'uso professionale, l'utente non può esser obbligato a conoscere cos'è un comando! configure o altre diavolerie.

Ottima, la gestione della stampa, eseguita in PostScript o nella più semplice uscita per Dot Matrix. Decisamente ben fatto e pulito poi, è il piano di lavoro, con i Dialogue Box piuttosto chiari e completi. Insomma ci sono.

Come possiamo concludere allora? Semplicemente così. Se il buongiorno si vede dal mattino, quello che con l'Acorn Desktop Publisher si schiude è un panorama radiosissimo. Se l'Acorn garantirà miglioramenti e versioni sempre più aggiornate - come dubitarne ora che si naviga in Unix? - potremmo avere finalmente l'orgoglio di dire: il DTP è nato per girare su RISC-machine.

# **Ad ali** .<br>' **spiegate ...con Autodesk Animator.**

computer con le funzion<br>più avanzate di elaborazione immagini in un'interfaccia semplice e intuitiva. Menù a rotolo, riquadri di dialogo, barre indicatrici e finestre scorrevoli vi permettono di orientarvi nel mondo dell'animazione e dell'elaborazione di immagini.

#### **Cinque tipi di animazione**

SfruHando i cinque tipi di animazione offerti da Autodesk Animator, potete realizzare le vostre idee e ottenere effetti suggestivi ed efficaci.

Cel animation è una tecnica di animazione quadro per quadro applicabile a disegni o fotografie digitalizzate.

Optical animation permette di girare, avvolgere e srotolare forme lungo una traieHoria definita da una curva spline che evolve nel piano tridimensionale.

Polymorphic tweening permette di trasformare automaticamente un oggetto complesso in un

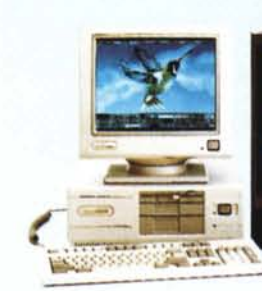

materiali didattici, simulazioni di tipo meccanico o scientifico e produzioni video personali. Vi renderete presto conto dell'impatto sul pubblico che un tale strumento è in grado di produrre.

### **E' sufficiente un solo schermo**

Autodesk Animator è in grado di integrare gli strumenti più potenti dell'animazione al .

altro oggetto completamente differente. Il controllo di temporizzazione, velocità del movimento e prospettiva permette di ottenere effetti particolarmente suggestivi.

Colour cycling mette a disposizione una gamma di colori personalizzabile e permette di influenzarne la temporizzazione per una colorazione ricca di nuances. Titling aggiunge alle

t' *~i1.* **Effetti speciali** *corturano* **l'int.resse de' pubblico.**

# **ulteriori In ormazlonl** <sup>I</sup> Nome:

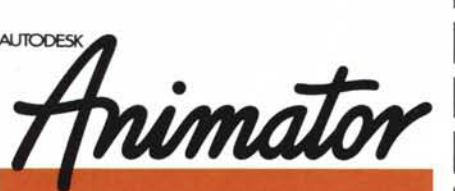

presentazioni un ulteriore tocco professionale grazie ad un editore di testi orientato all'oggetto, con possibilità di scorrimento multidirezionale del testo e

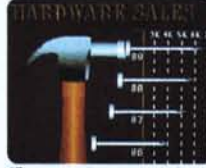

*EHetti visivi,* **c%rozioni** *orip;nali •* **animazioni** *donno r;/i• .,.o* **011. vosf,. grafiche commercioli.**

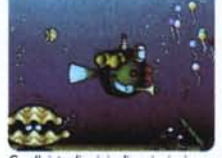

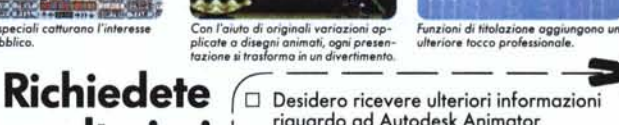

**· ·** <sup>I</sup> riguardo ad Autodesk Animator **<sup>U</sup> erlorl** <sup>D</sup> Desidero essere contaHato  $\Box$  Sono rivenditore  $\Box$  Sono utente<br>Nome:

**SU** I Impresa:

I

Indirizzo:

Telefono:

un'ampia gamma di caratteri personalizzabili.

### **Una produzione professionale**

Autodesk Animator fornisce funzioni di produzione e postproduzione professionale che nessun altro sistema per PC è in grado di fornire. Potete creare, editare e riprodurre un'intera presentazione dall'hard disk con fino a 70 fotogrammi al secondo. Con una scheda grafica VGA appropriata o con una box di conversione, è possibile registrare "intera produzione su cassetta video. Le vostre produzioni possono essere caricate e visua-Iizzate da un qualunque Personal IBM e compatibili fornito di scheda VGA.

## Un prezzo<br>abbordab **(Versione ingle.e)**

Con sole L510'000 (prezzo indicativo) potete prendere parte al fantastico mondo dell'animazione al computer.

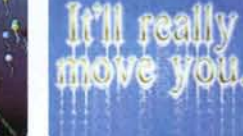

**MAUTODESK SOFTTRADE AG** CH-4053 Ba.ilea Tel. 061/354000

dalle caratteristiche uniche, in grado di dar vita a grafiche a colori, testi e fotografie trasformandole in animazioni al computer di alta qualità, il tutto sul vostro personal. Progetti un tempo confinati nel mondo della fantasticheria possono finalmente diventare realtà. Potete creare presentazioni e dimostrazioni commerciali, animazioni pubblicitarie,

**Autodesk** Animator - il programma interattivo di desktop video per i creativi del Personal. Animator, il nuovo prodoHo della Autodesk, è un software